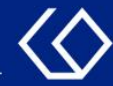

# **HISinOne** Veranstaltungsabmeldung

### mit dem Studienplaner

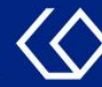

### Der Studienplaner

- Im Studienplaner finden Sie Lehrveranstaltungen, Prüfungen und Studienleistungen des eigenen Studiengangs.
- Sie können im Studienplaner innerhalb der Rückgabefristen Veranstaltungen abmelden.
- Innerhalb der Anmeldefristen können Sie im Studienplaner Prüfungen und Studienleistungen an- und abmelden.

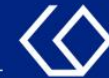

### Wo finde ich den Studienplaner?

- Auf der Startseite 'Quicklinks'  $\rightarrow$  'Studienplaner mit Modulplan'
- Oder 'Mein Studium' → 'Studienplaner mit Modulplan'

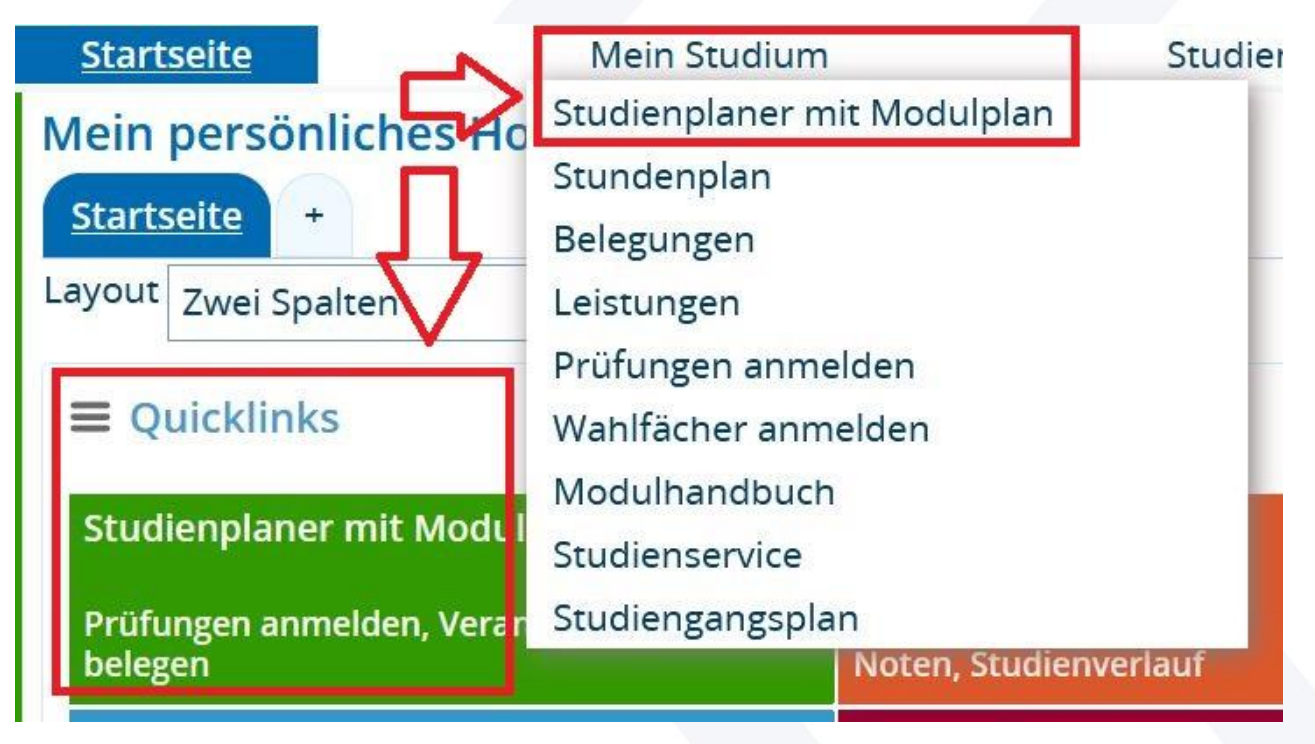

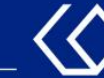

- Wenn Sie in mehreren Studiengängen eingeschrieben sind, bekommen Sie diese Studiengänge auf der darauffolgenden Seite angezeigt.
- Klicken Sie nun auf den Studiengang, für den Sie Veranstaltungen abmelden möchten:

#### **Studienplaner mit Modulplan**

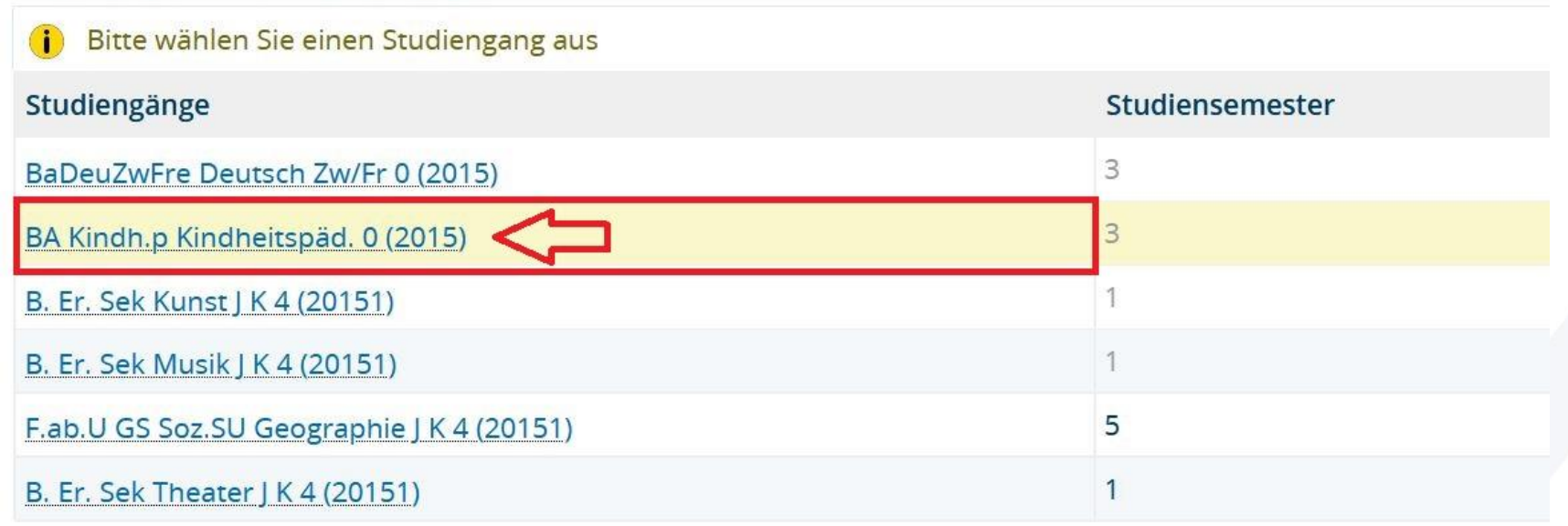

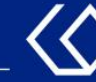

Sie gelangen zum Studienplaner:

- 1. Name Ihres Studiengangs und Prüfungsordnungsversion
- 2. Auswahl des Fachsemesters, für das Veranstaltungen und Prüfungen angezeigt werden sollen
- 3. Aktuell ausgewähltes Semester

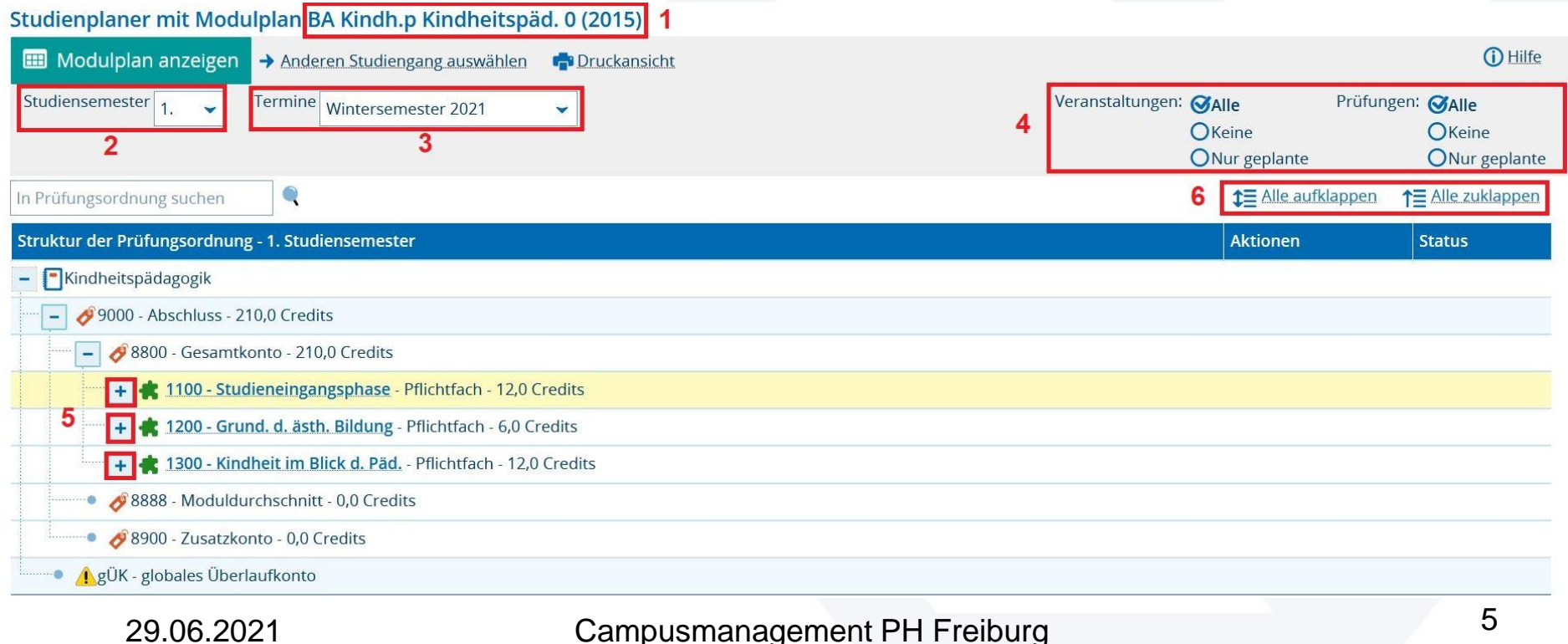

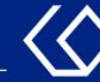

- 4. Veranstaltungen oder Prüfungen ausblenden/einblenden
- 5. Module aufklappen, um die Veranstaltungen und Prüfungen zu sehen
- 6. Alle Module, Modulteile, Veranstaltungen und Prüfungen aufklappen oder zuklappen

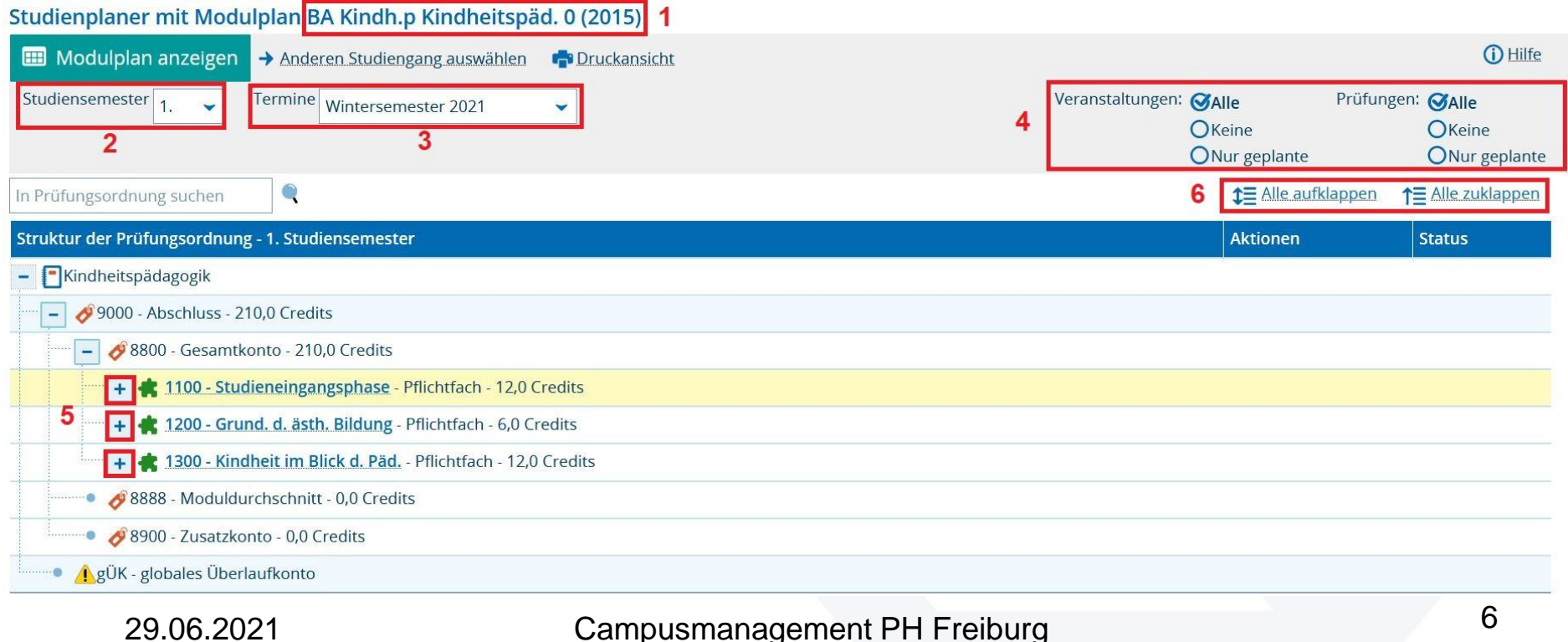

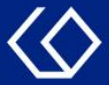

#### Klappen Sie nun mithilfe der ' + ' –Symbole den Strukturbaum soweit auf bis Sie zu der Veranstaltung gelangen, aus der Sie sich abmelden möchten. Sie können sich innerhalb der Rückgabefristen aus Veranstaltung abmelden, zu denen Sie angemeldet oder

#### zugelassen sind.

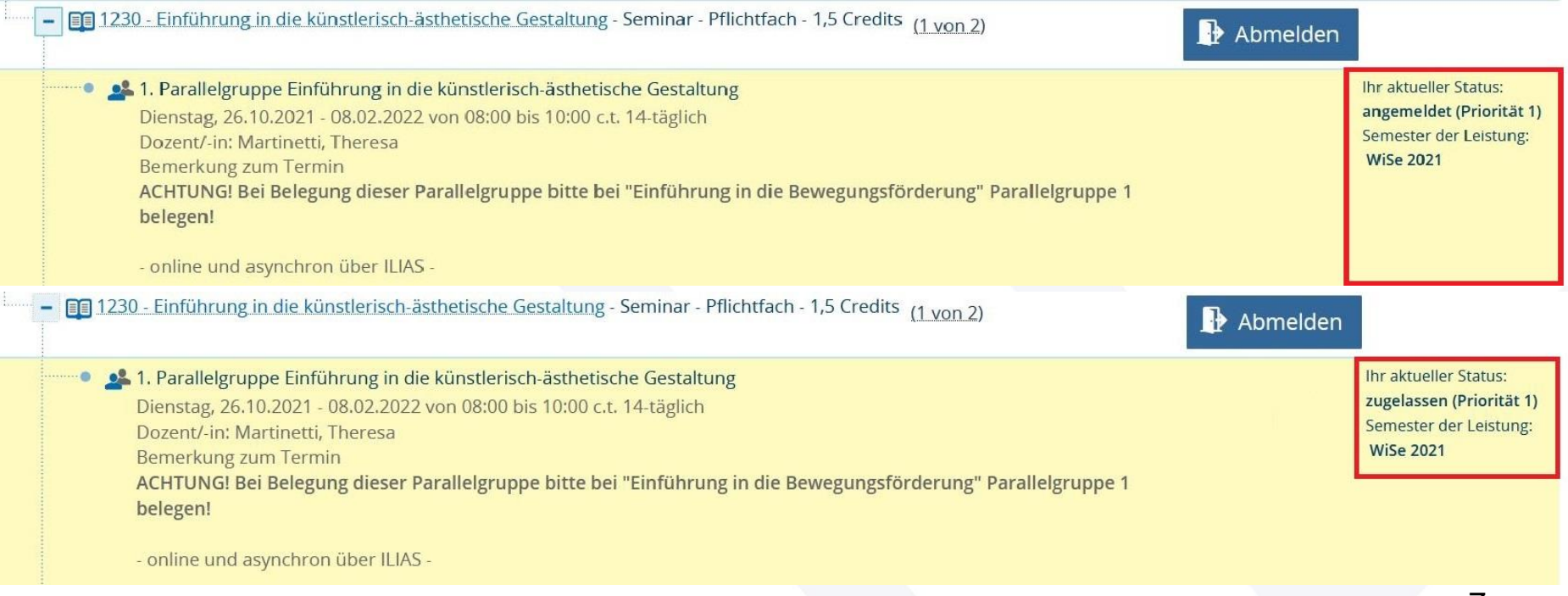

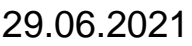

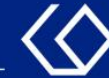

#### Klicken Sie auf den 'Abmelden'-Button, um sich aus der Veranstaltung abzumelden.

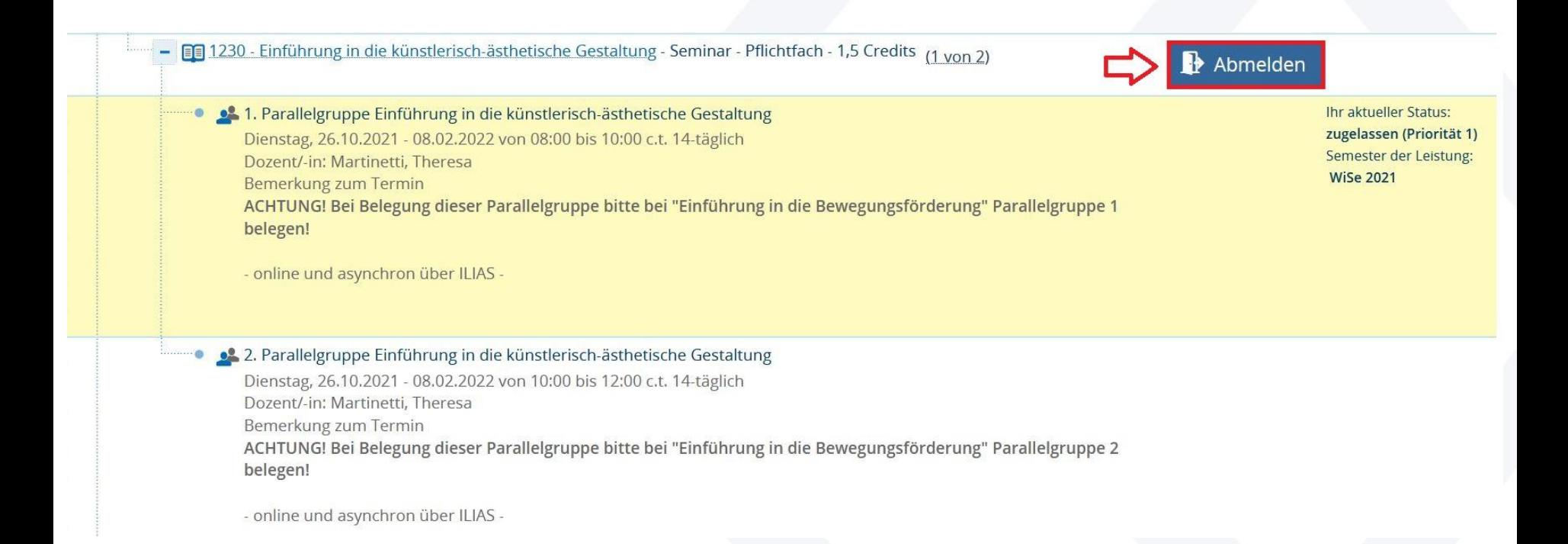

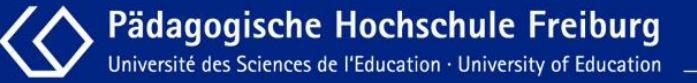

#### Wählen Sie nun 'Abmelden' im Dropdown-Menü aus.

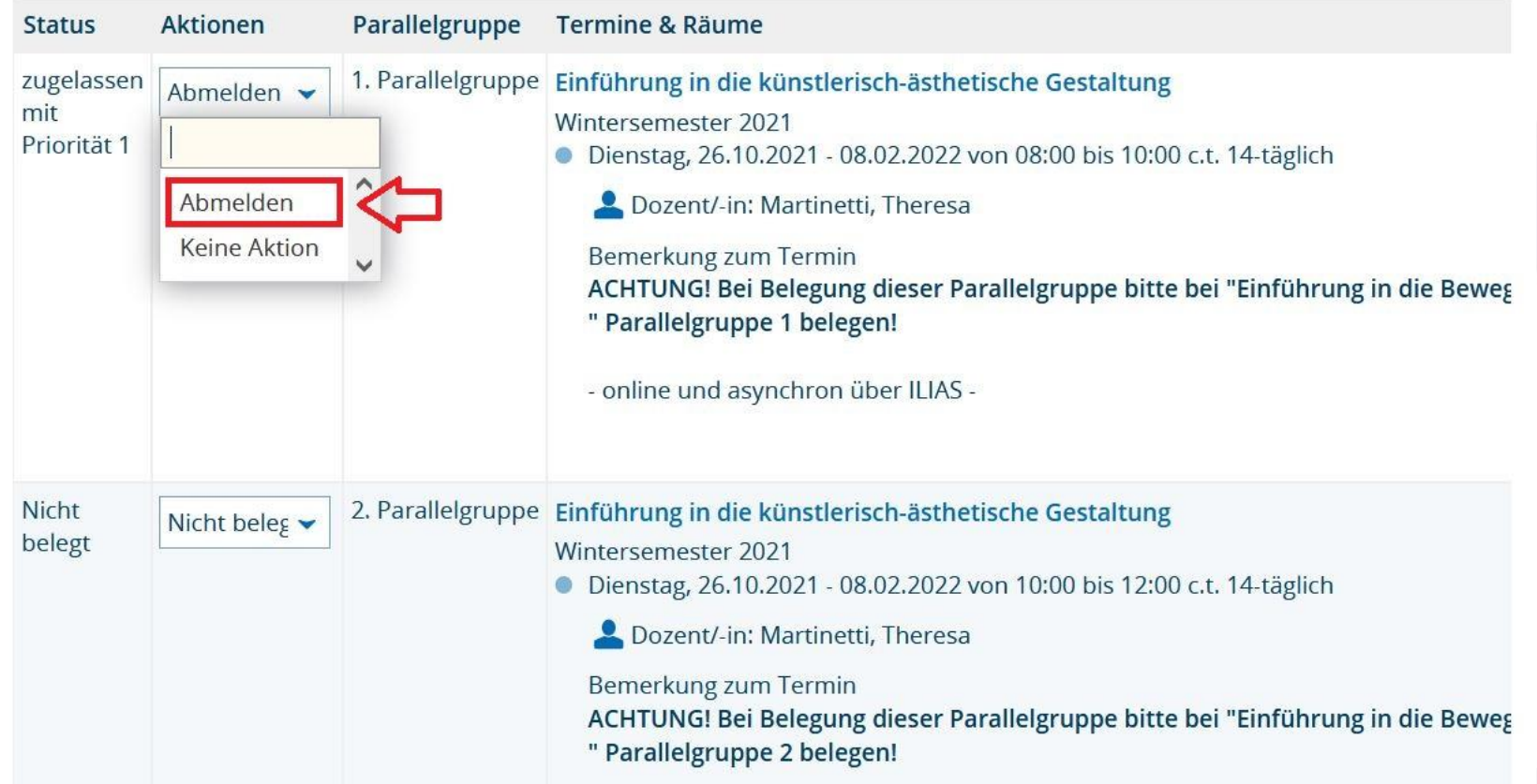

#### Klicken Sie anschließend unten links auf 'Jetzt ändern'.

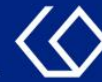

#### Sie erhalten eine Bestätigung, dass die Veranstaltung nun nicht mehr belegt ist.

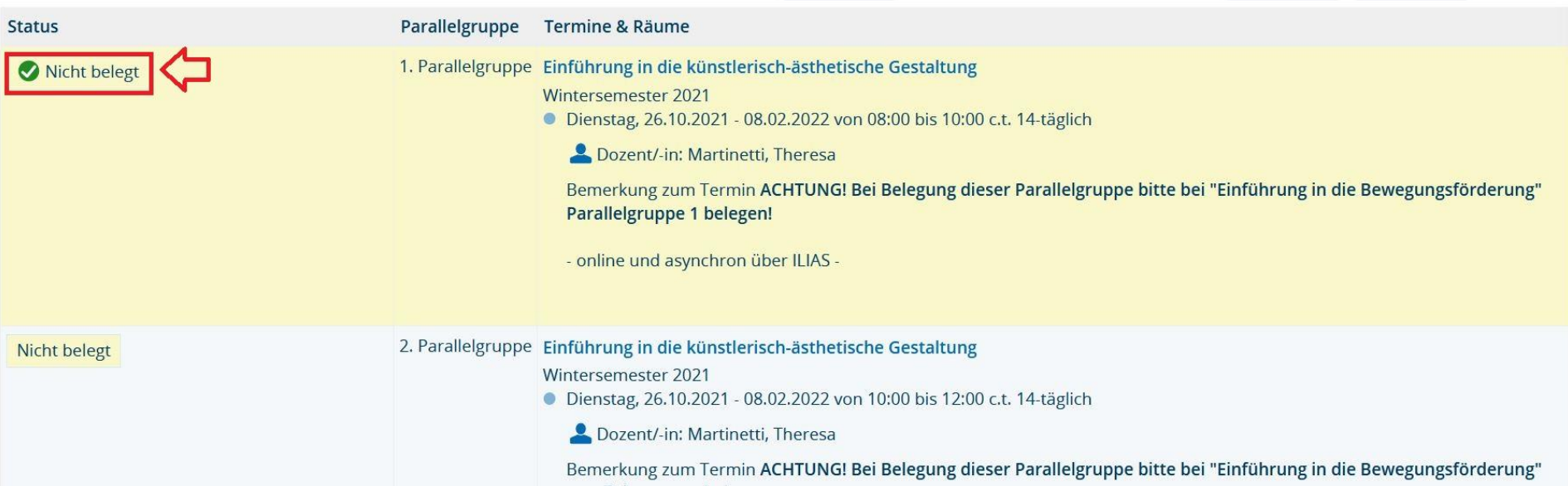

#### Wenn Sie unten auf 'Zurück zur Übersicht' klicken, gelangen Sie zur ursprünglichen Seite zurück.

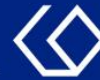

In der Übersicht ist der Status Ihrer Belegung nun verschwunden und Sie sehen wieder den 'Belegen'-Button. Sie sind für die Veranstaltung nun abgemeldet und können Sie ggf. innerhalb der Belegungsfristen erneut belegen.

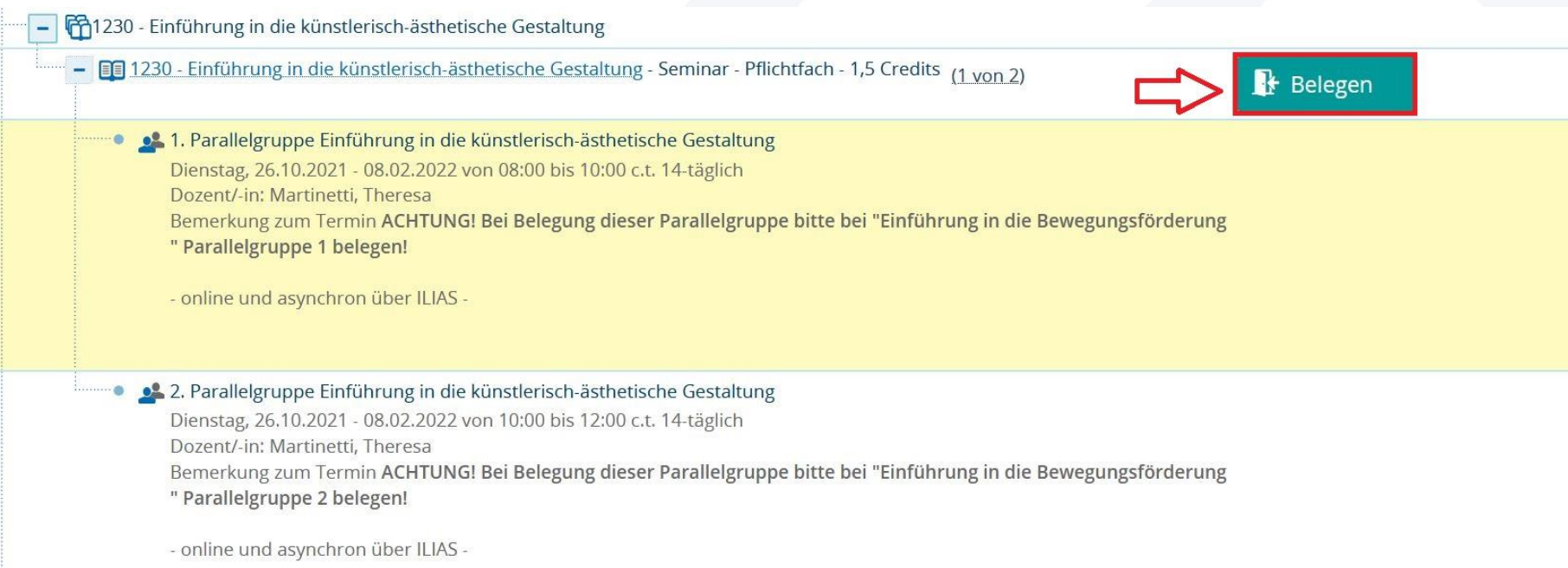

11 29.06.2021 Campusmanagement PH Freiburg

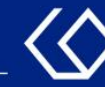

## Noch Fragen?

- Schauen Sie zunächst auf unserem [HISinOne-Wiki](https://wiki.ph-freiburg.de/!hisinone/studierenden_infos), ob Ihre Fragen dort geklärt werden können.
- Auf dem [HISinOne-Wiki](https://wiki.ph-freiburg.de/!hisinone/studierenden_infos) finden Sie zahlreiche Informationen und Anleitungen rund um das Campusmanagementsystem HISinOne.
- Sollten Sie darüber hinausgehende Fragen zum Thema Veranstaltungs- und Prüfungsmanagement über HISinOne haben, wenden Sie sich bitte per E-Mail an: [belegverfahren@ph-freiburg.de](mailto:belegverfahren@ph-freiburg.de)